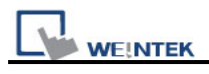

## **How to translate dtl to csv file**

1. After users get the \*.dtl file from HMI, open Project Manager and press **EasyConverter** 

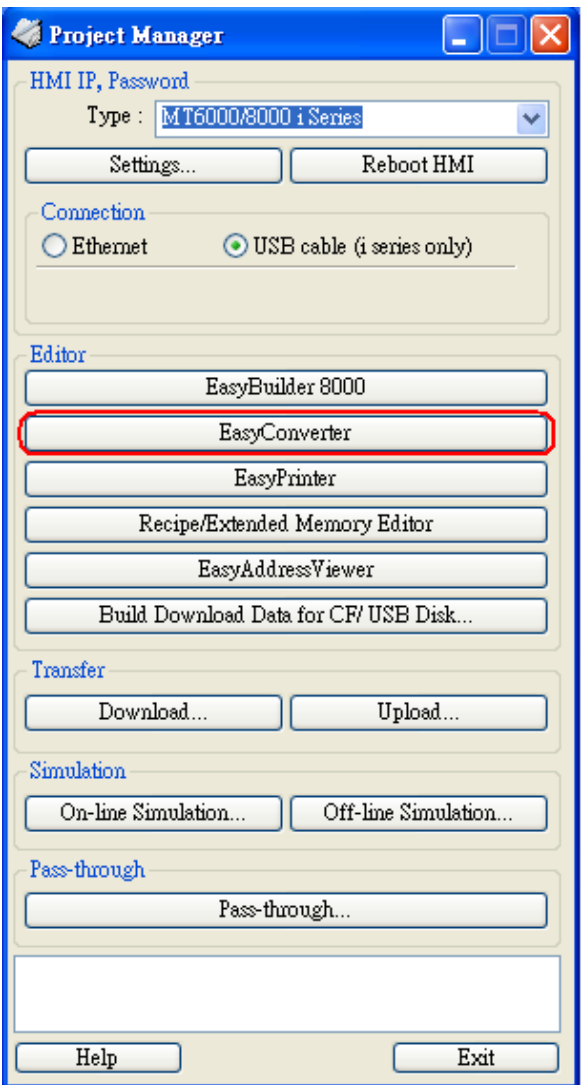

2. Select Open file and choose the desired \*.dtl file from your pc.

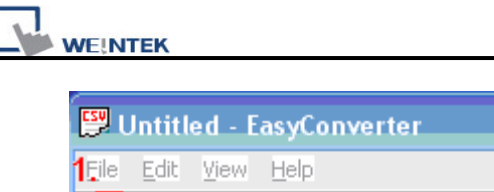

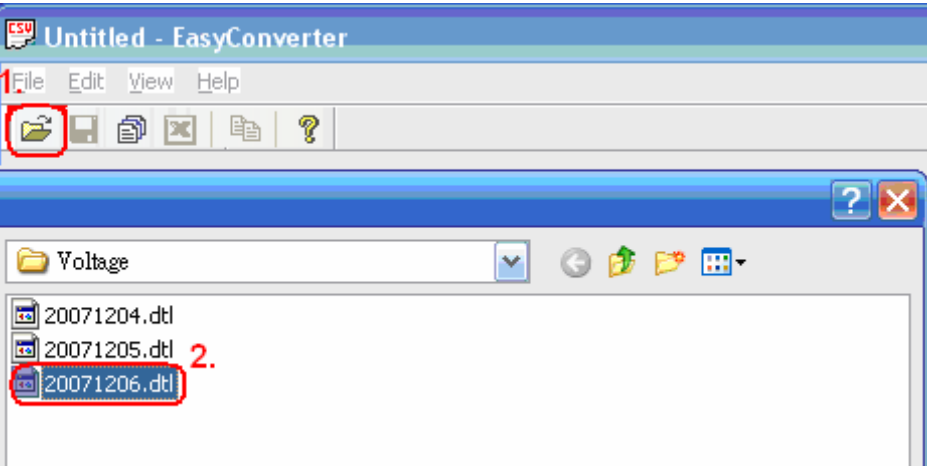

3. Press OK for reading the \*.dtl file.

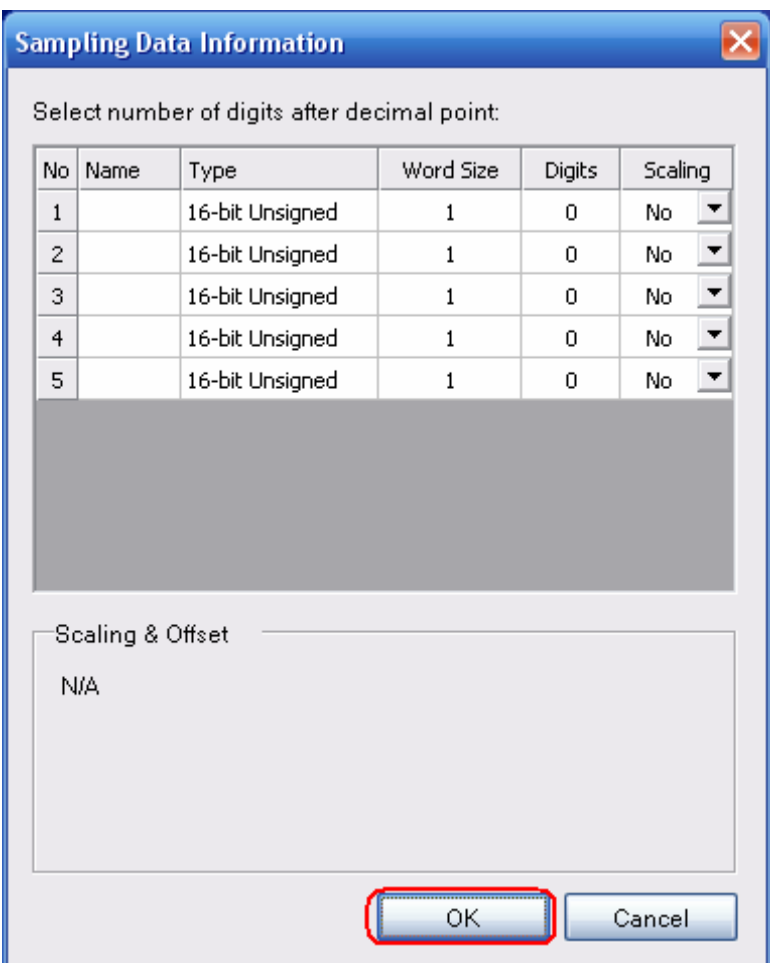

4. Press "EXCEL" icon to translate the file.

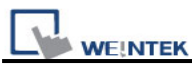

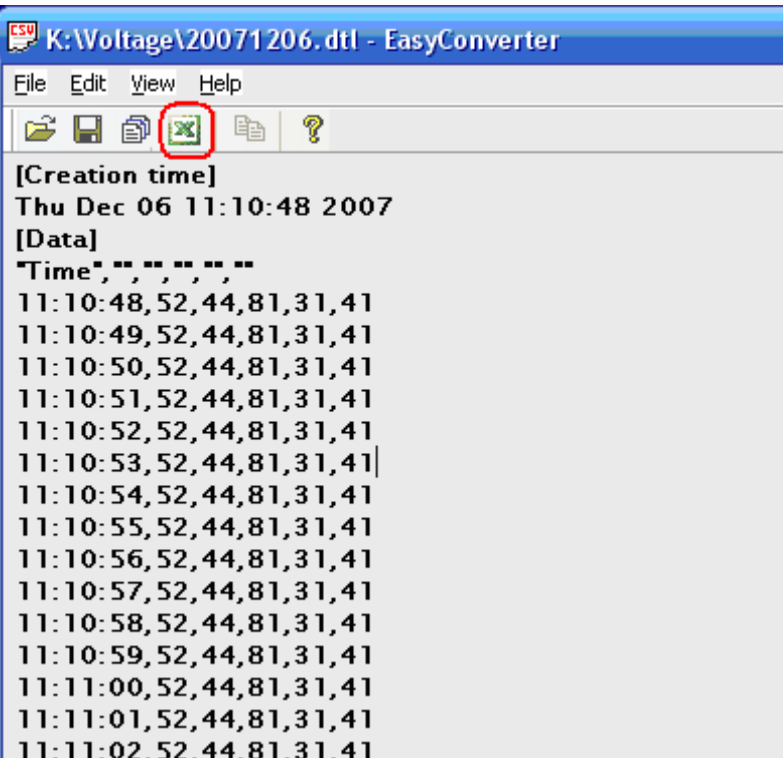

5. The \*.dtl file will be translated to \*.csv file by Excel.

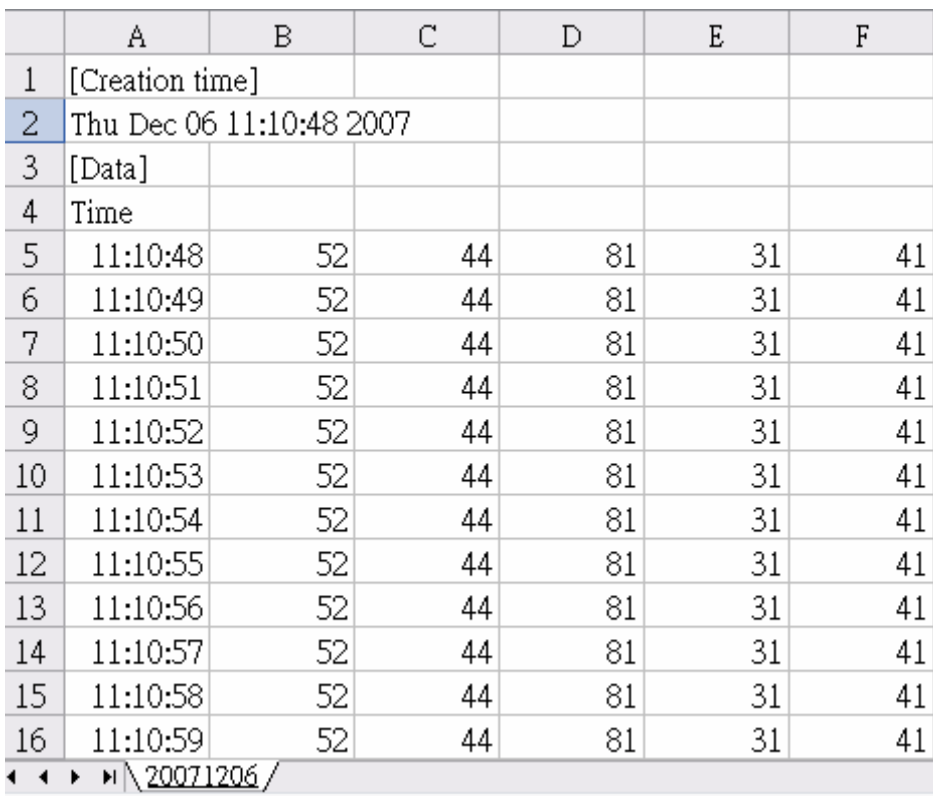